# Updating Tasks

Users with appropriate permissions can approve tasks that were previously denied and update task assignees.

# To Change the Status of a Notification Task

#### 1. Access the Tasks Page

From your 25Live Home page, access the Tasks page by clicking a link in the Tasks area or by clicking Tasks in the top navigation bar.

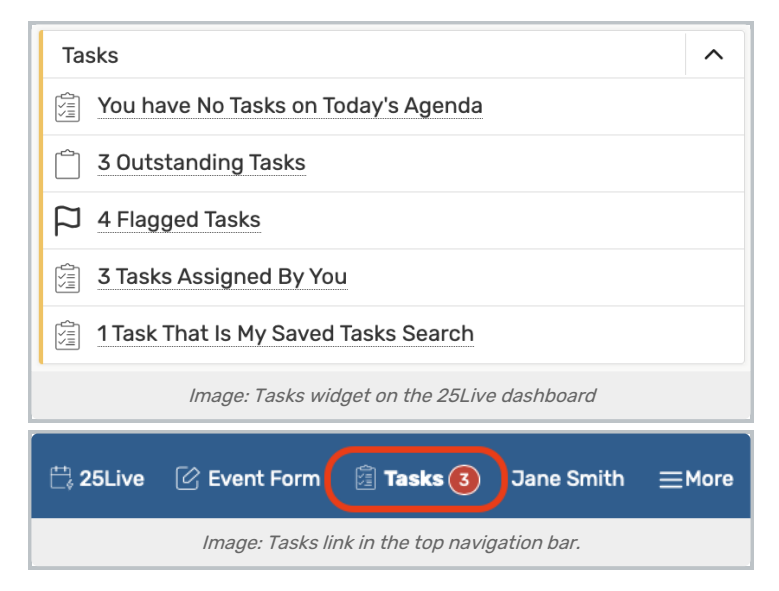

#### 2. Find the Notification Task You Want to Change

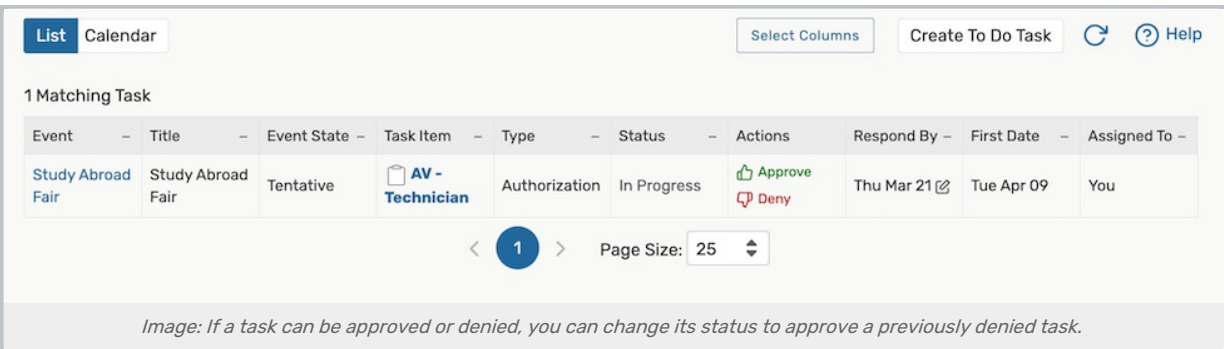

Your tasks are listed in the Tasks view, and labeled with the type. Find one that requires an Approve or Deny action.

#### 3. Use the Approve Previously Denied Button

If you accidentally deny a task, you can use the Approve Previously Denied button to change the status.

#### CollegeNET Series25 Help and Customer Resources

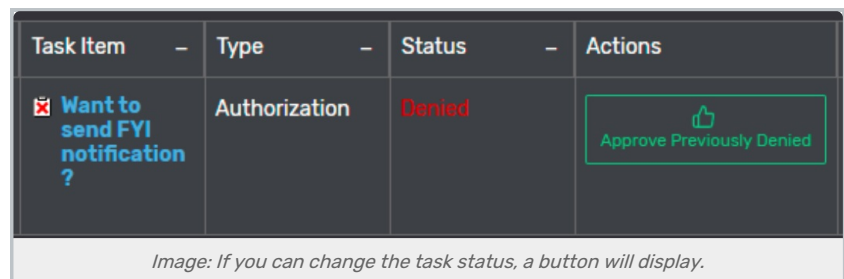

Or, if another user has denied a task that you need to approve, you may do so with appropriate permissions.

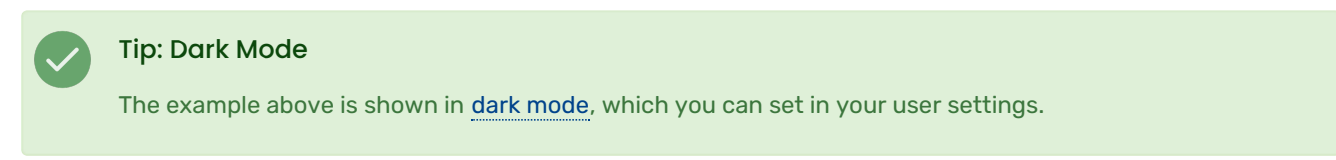

# To Update the Assignees on a Task

### 1. Find the Task You Want to Change

### 2. Click Add/Remove Users

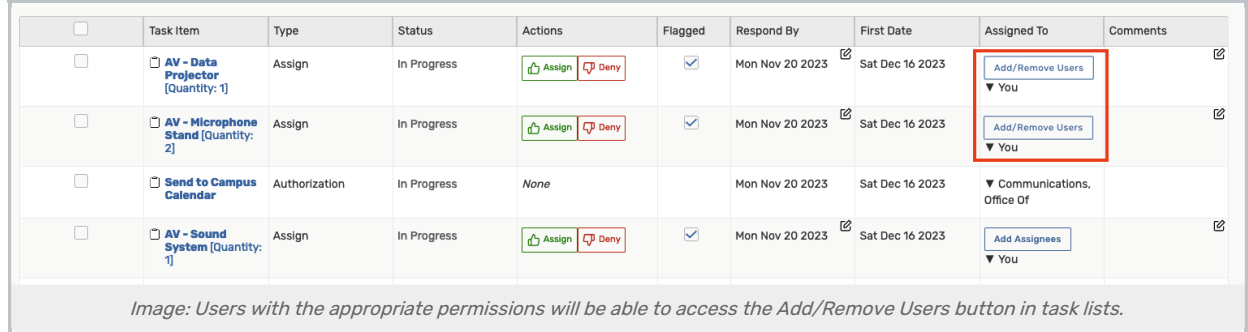

- 3. Select or Deselect Users in the Assignee List
- 4. Press Done to Save